Pow-Pak is a tool used to create a web site. The advantage of Pow-Pak is that the user does not need to know HTML code or a complicated web authoring program like Dreamwever. Pow-Pak is web based which means the user opens a browser like Safari and performs all web page creation activities within the browser. Pow-Pak uses a series of menu choices to set up a basic web site. On the other hand, what makes Pow-Pak so easy to learn also makes it highly structured and limited in its advanced capabilities.

To create a web site using Pow-Pak follow the instructions below:

1. Open Sandy Valley web site, www.svlocal.org, and click on the Pow-Pak login link. Students use the "Create Web Site" link located on the STUDENT tab. Teachers use the Pow-Pak link located on the TEACHER tab

2. Log in with your account.

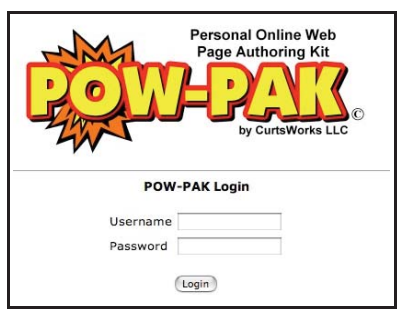

3. If this is your first attempt at using Pow-Pak, click the EDIT button

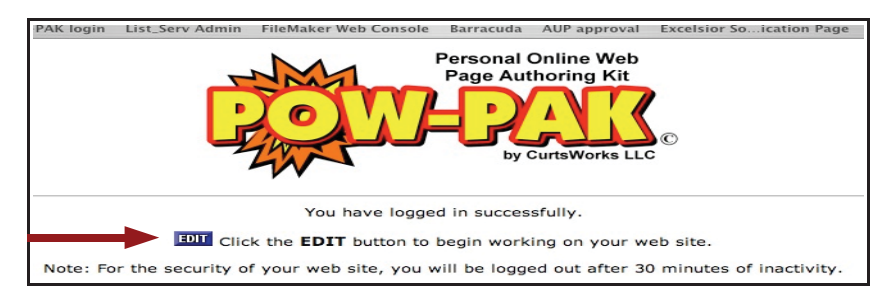

4. The POW- PAK Menu is the starting point for all design features. You may view your Web Site at anytime by clicking on the VIEW button. **VIEW** Your completed website

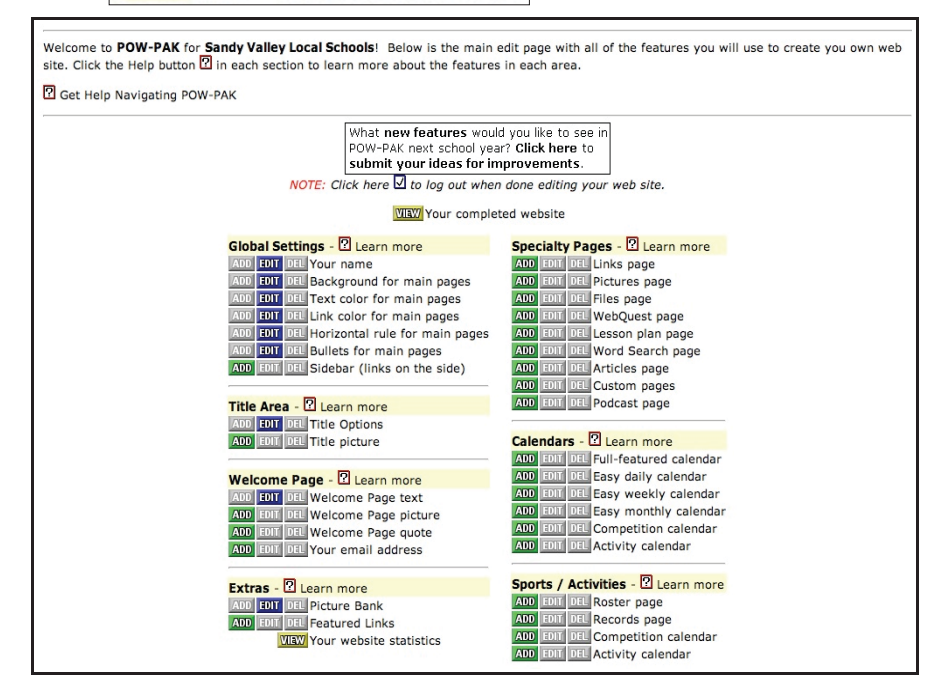

5. Menu items that contain a green **ADD** button do not currently contain any settings. The user must click the ADD button to activate the feature. Menu items that contain a blue  $\Box$  button currently contain an active setting. The user may leave the setting as is or click on the EDIT button to change the configuration. Menu items that contain a red **DH** button indicates that this feature is not required and maybe removed completely from your web site. Click the DEL button to remove a Pow-Pak feature.

This document will discuss those menu items with red arrows . . . .

## **VIEW** Your completed website

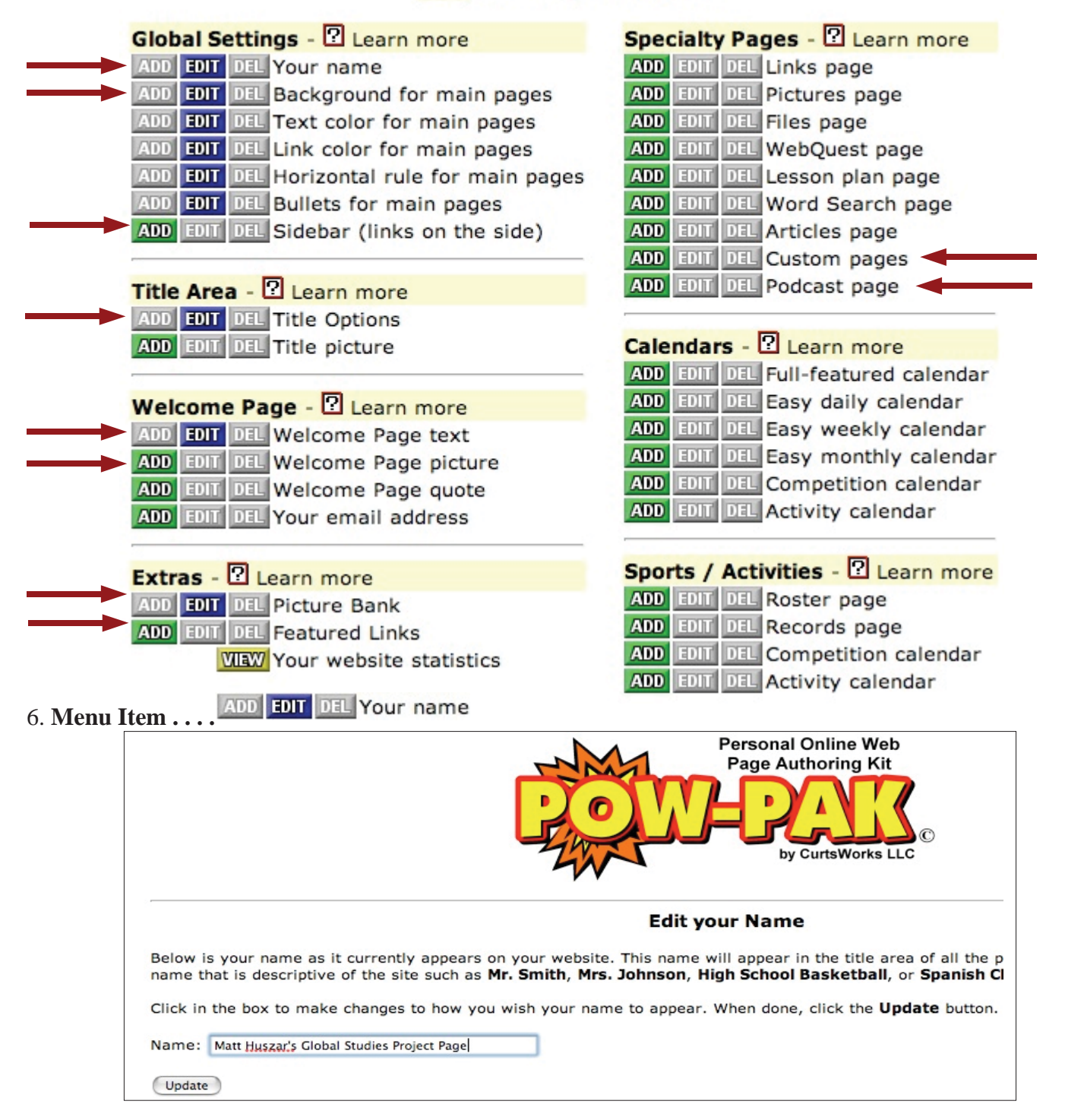

Type the title that will appear at the top of your opening web page. This title will be followed by the words "Home Page" unless your change a "Title Options" setting.

7. Menu Item . . . . ADD **EDIT** DEL Background for main pages

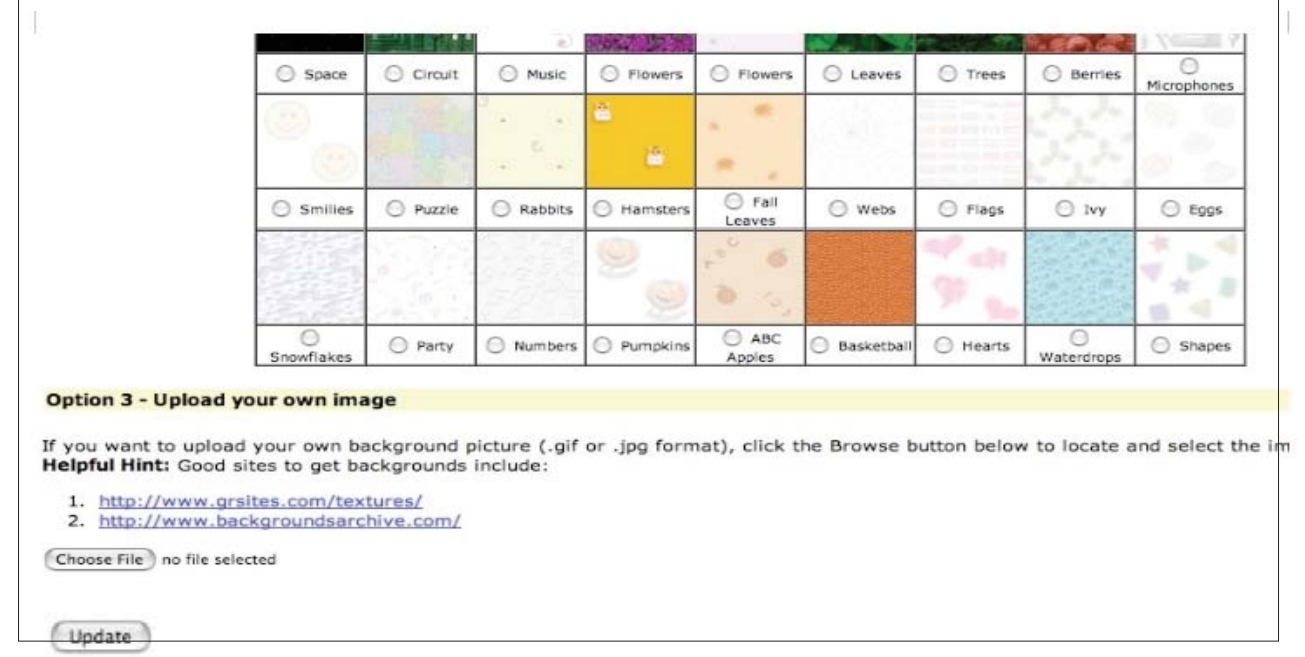

Click on a background picture radio button and click the UPDATE button.

8. Menu Item . . . . ADD **EDIT** DEL Title Options Decide which parts of the title are displayed at the top of each page: ⊙Yes or ⊙No - Display your name? (such as Mr. Smith, Ski Club, etc.) ⊙ Yes or ⊙ No - Display page name? (such as Links Page, Roster Page, etc.) Edit the names for each type of page: **Featured Links Featured Links** Lesson Plan Page Lesson Plan Page Articles Page Articles Page Competition Calendar Competition Calendar Custom Pages Custom Pages Word Search Page Word Search Page **Blog Pages Blog Pages** Podcast Page Podcast Page Weekly Calendar Weekly Calendar Monthly Calendar Monthly Calendar Roster Page Roster Page **Activity Calendar Activity Calendar** Calendar Calendar Home Page

Click the "NO" radio button in the "Display page name?" setting if you don't want the heading to appear on your pages. Another option is to type a different page heading in the box to the right of page name.

9. Menu Item . . . . **ADD** EDIT DEL Welcome Page text

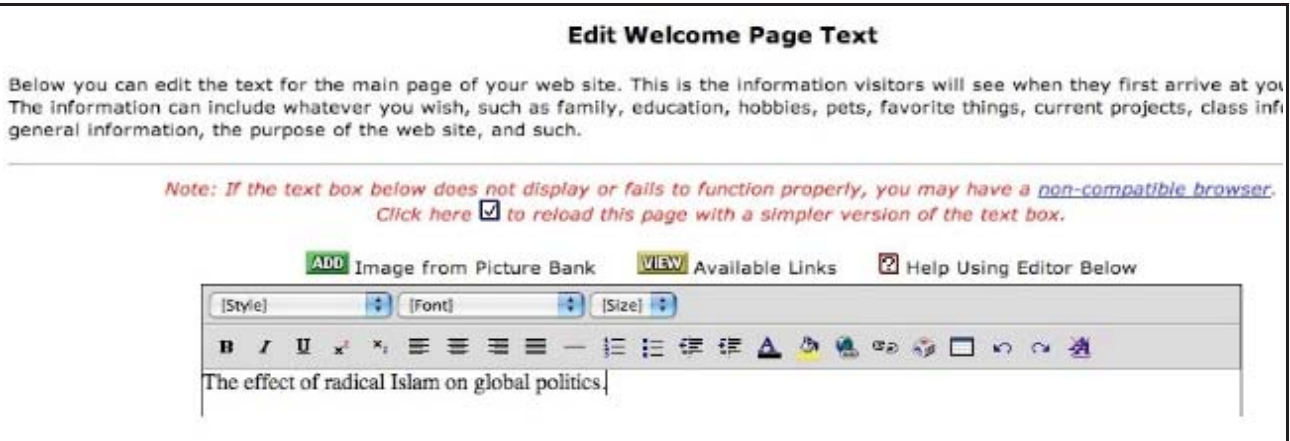

These "Page Text" entry screens appear in various locations in Pow-Pak and are used to enter information that you want displayed on your web page. For example you may type text, place pictures, and create hyper-links in this area. (Those users who have some knowledge of HTML can click the

- $\Box$  View Source  $\Box$ , box and enter their own code.)
- 10. Menu Item . . . . **ADD** EDIT DEL Welcome Page picture

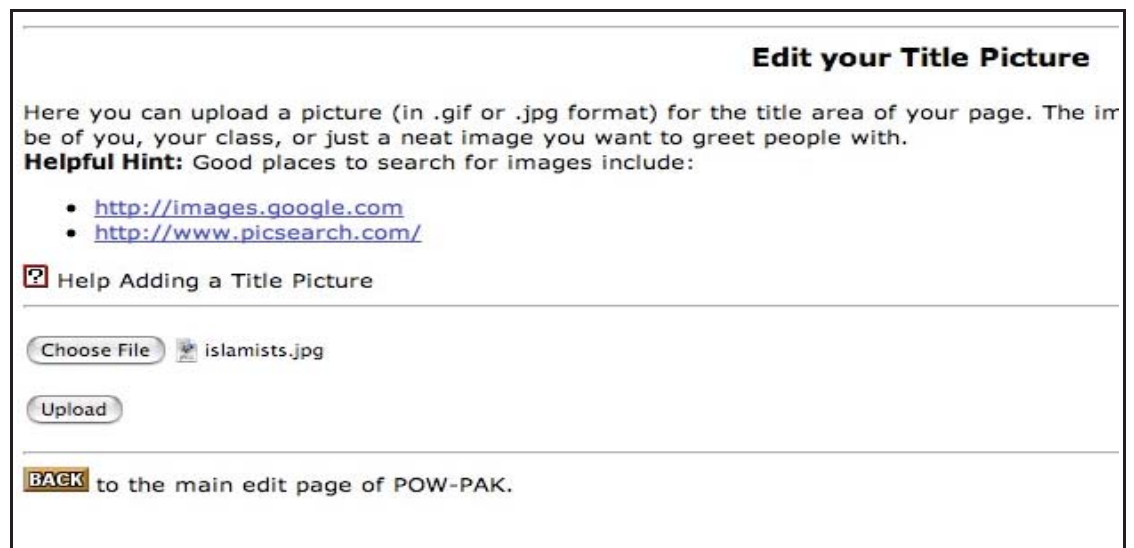

Adding photos, diagrams, cartoons and other visual media can be added to your welcome page by: A) Cicking the "choose file" button.

- B) Navigate to the desired .jpg or .gif file on your hard drive.
- C) Click the upload button
- 11. Menu Item . . . . **ADD** EDIT DEL Picture Bank

## **Insert Image from Picture Bank**

Below are the pictures you have uploaded to your Pictures Bank. To add an image to the text box you were editing, simply click on the image below. This window will close and the image will be inserted into the text box.

R Help Understanding what the Picture Bank Is

If you wish to add more images to your Picture Bank, click here to **EDIT** your Picture Bank.

The image bank provides an area that you can use to upload your pictures for later placement. First upload and organize all the pictures you will use on your web site in the Picture Bank. Subsequently, you will also use the picture bank whenever you wish to select a picture to place on one of your pages.

Click the EDIT button to open your Picture Bank.

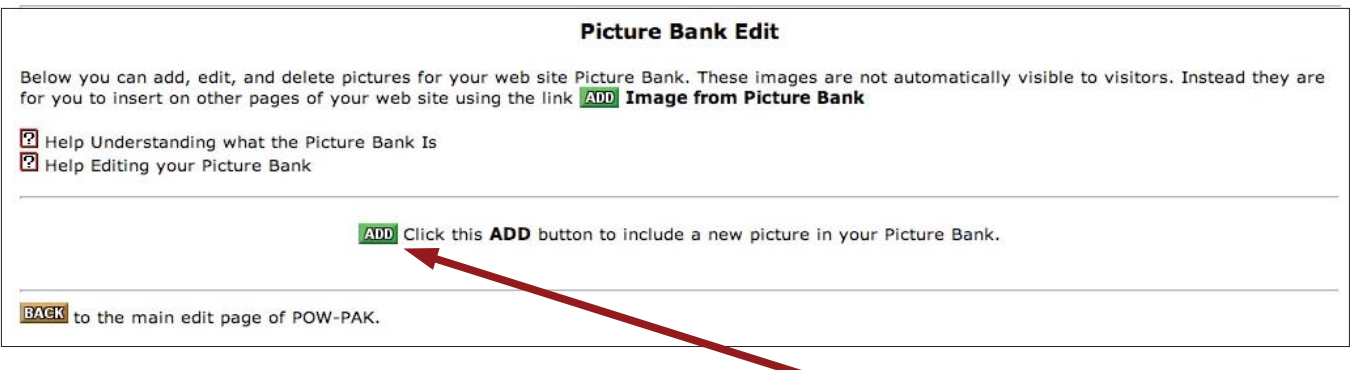

Click the ADD button to begin uploading your pictures into the picture bank.

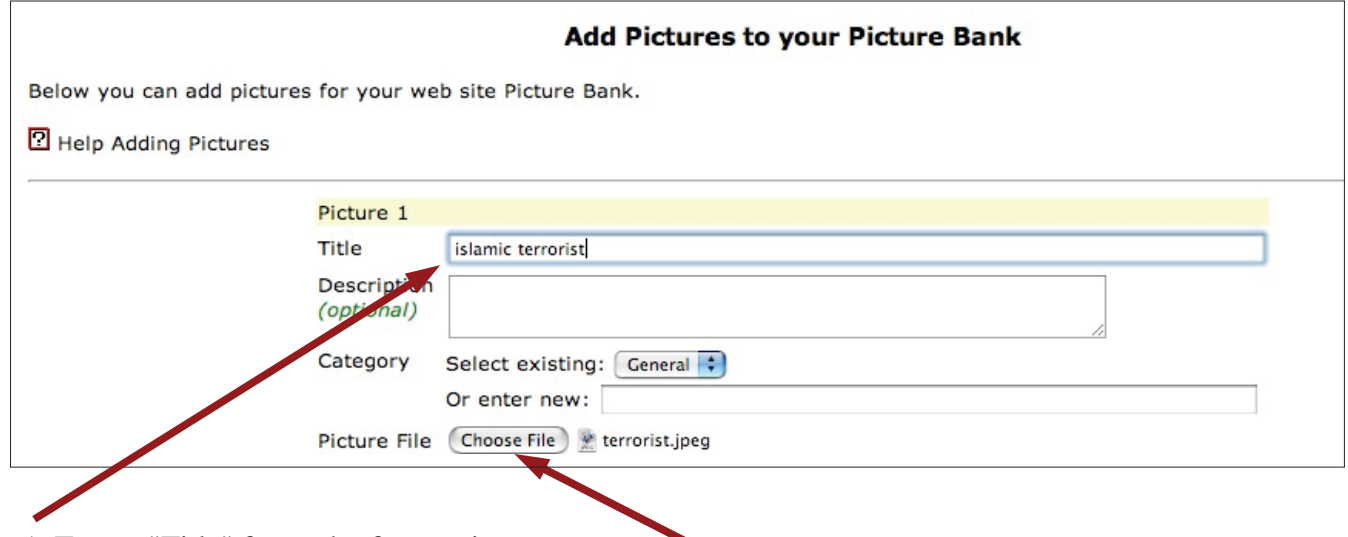

1. Type a "Title" for each of your pictures.

2. Click the CHOOSE button and pick a .jpg or .gif file from your hard drive.

3. Click the UPLOAD button.

12. Menu Item . . . . **ADD** EDIT DEL Custom pages

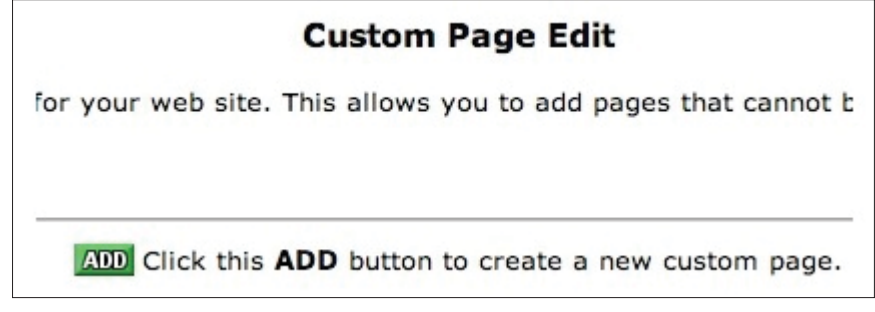

Custom pages are one way to create additional web pages that are linked to your Welcome Page. Click the ADD button to create a custom page.

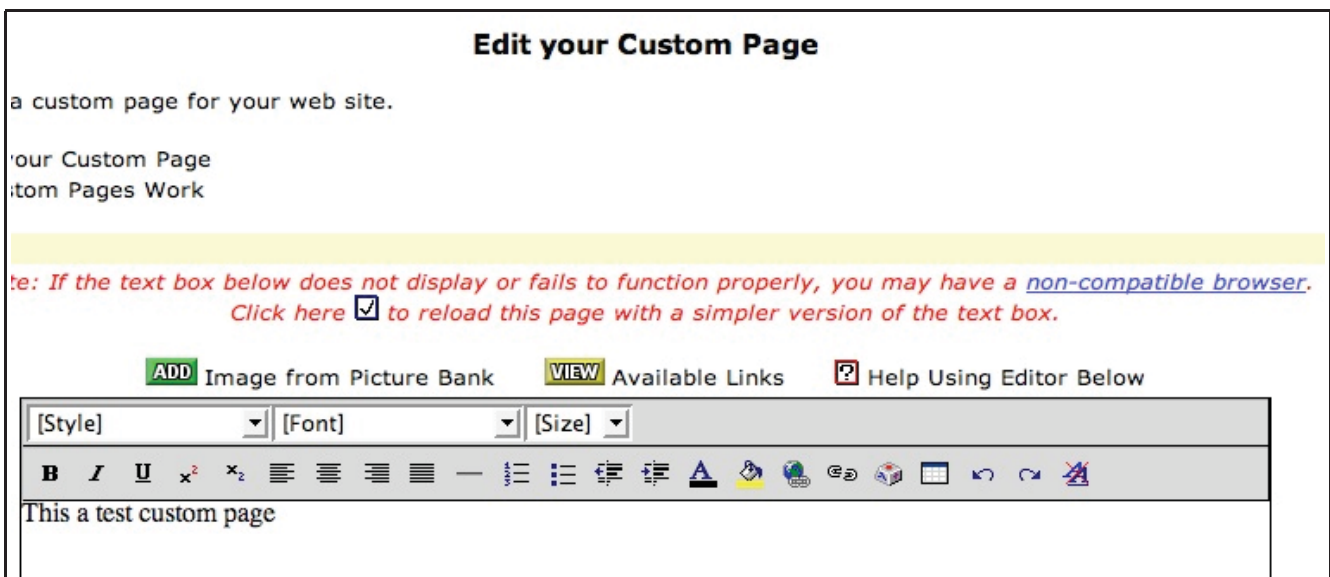

Type information or place photos and links in the data entry area. Choose a background color if desired and click the upload button when finished. Upload

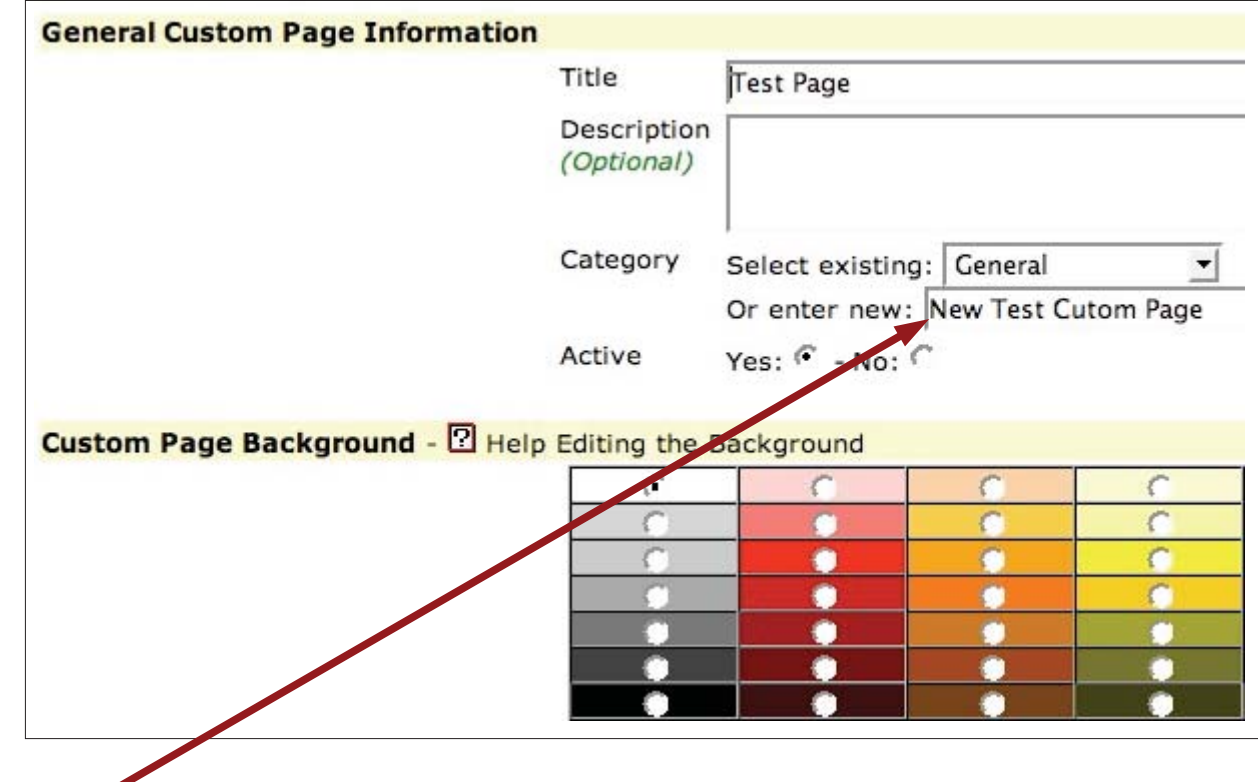

**OPTIONAL:** You may create a new category name for your custom page and create a link to it.

As you create custom pages you will see their names listed when you click on **ADD** EDIT DEL Custom pages

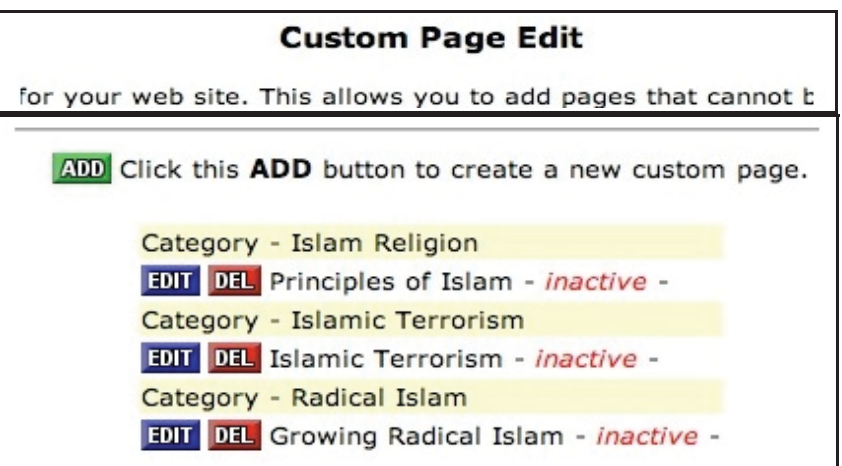

## 13. Menu Item . . . . **ADD** EDIT DEL Featured Links

The "featured links" section provides the user with a method for displaying links from the "welcome page" to your other Pow-Paw pages. The "featured links" appear in your "sidebar".

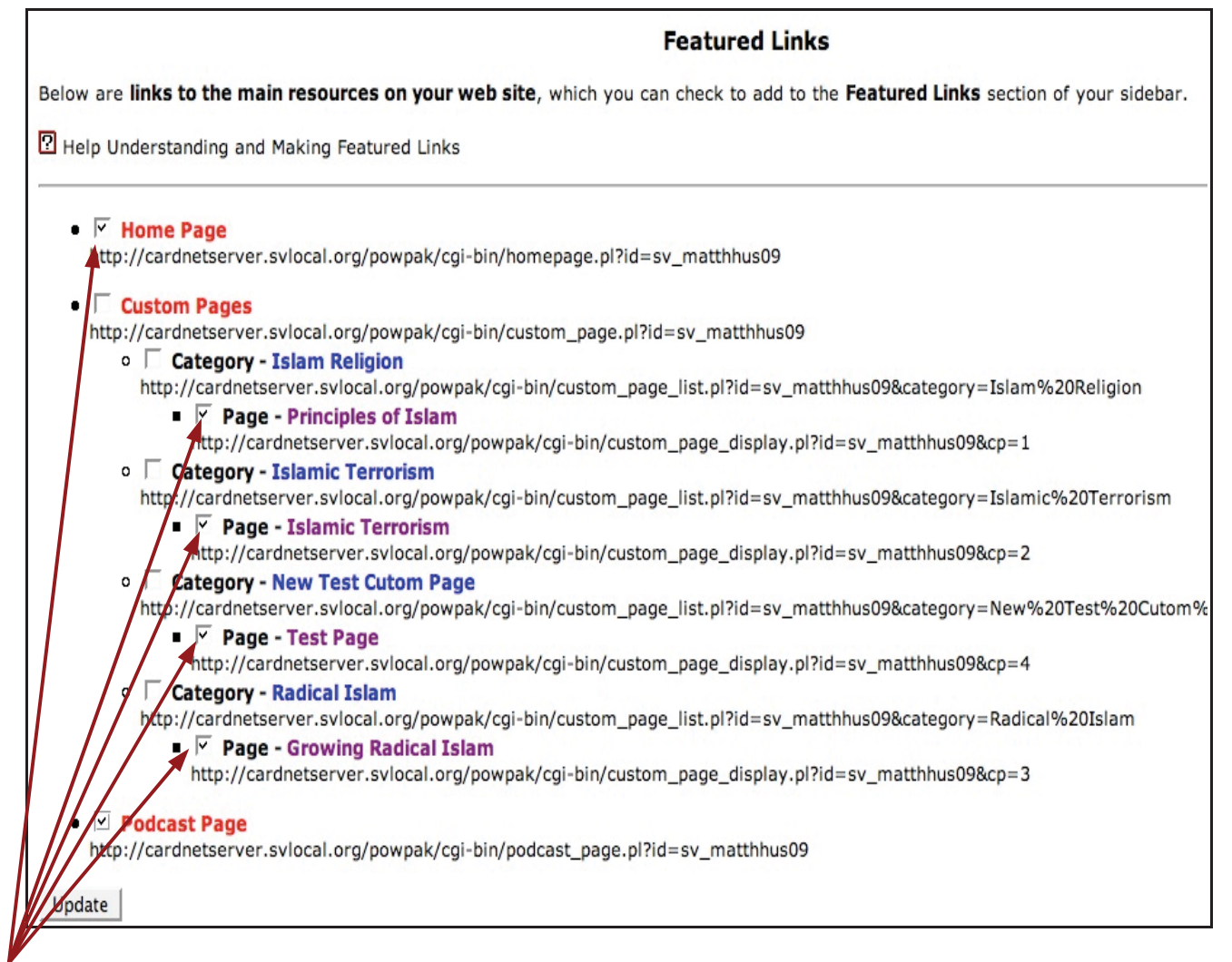

Check the boxes of the pages that you want linked on the "sidebar".

14. Menu Item . . . . **ADD** FOIT DEL Sidebar (links on the side)

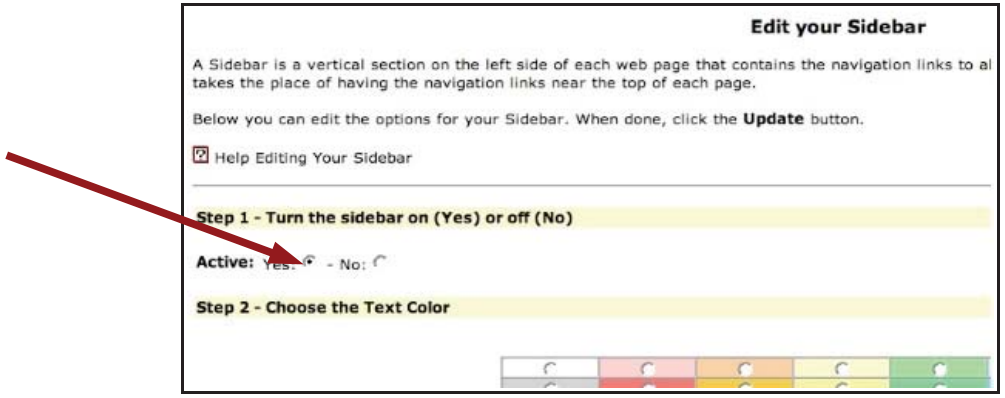

Click Yes in step 1 to activate the Sidebar

15. Menu Item . . . . **ADD** EDIT DEL Podcast page

'n

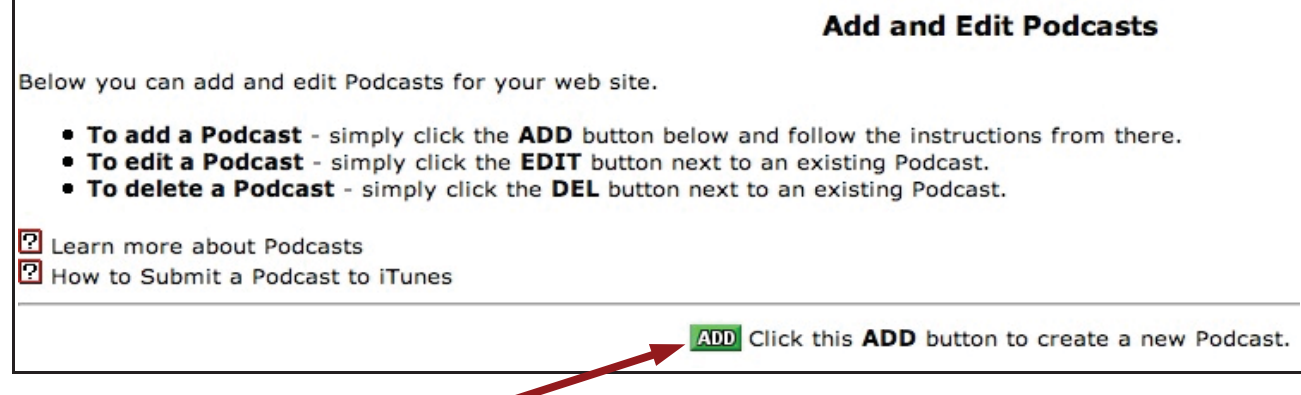

Click the ADD button to create a Podcast page.

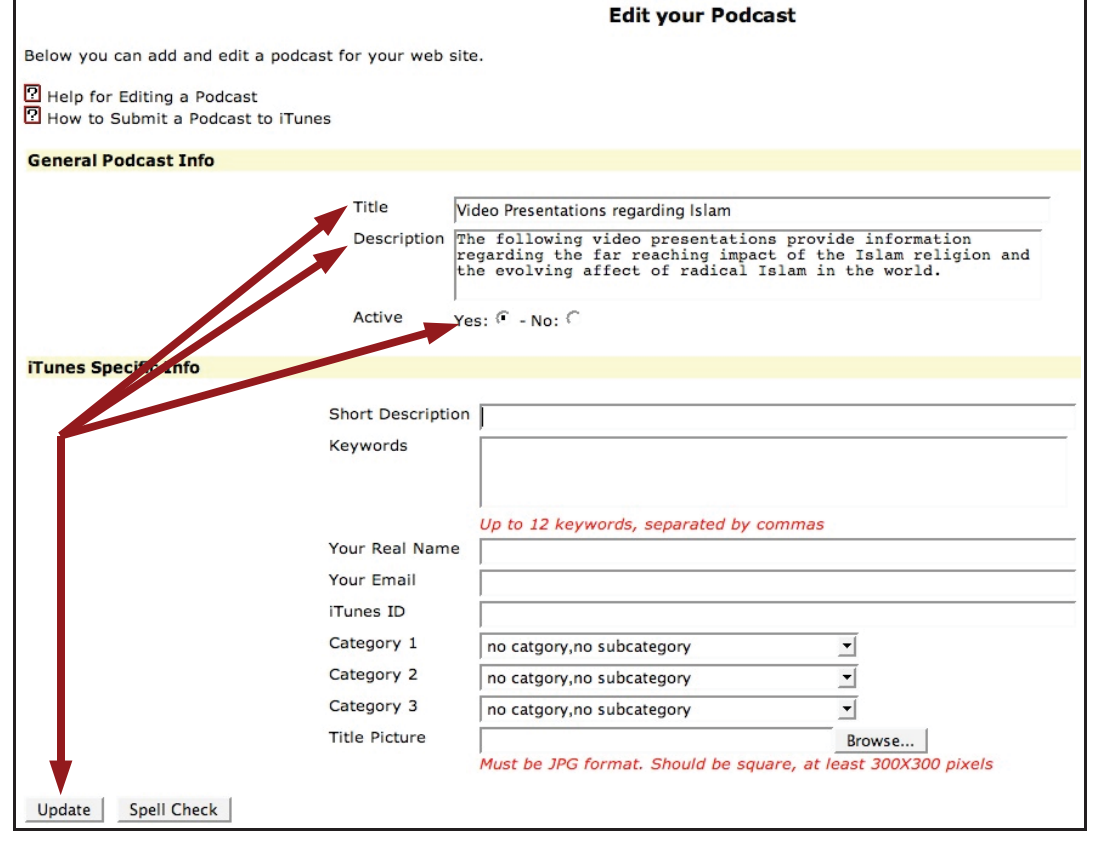

This screen is used to set up the appearance of the Podcast page but is not used post a podcast.

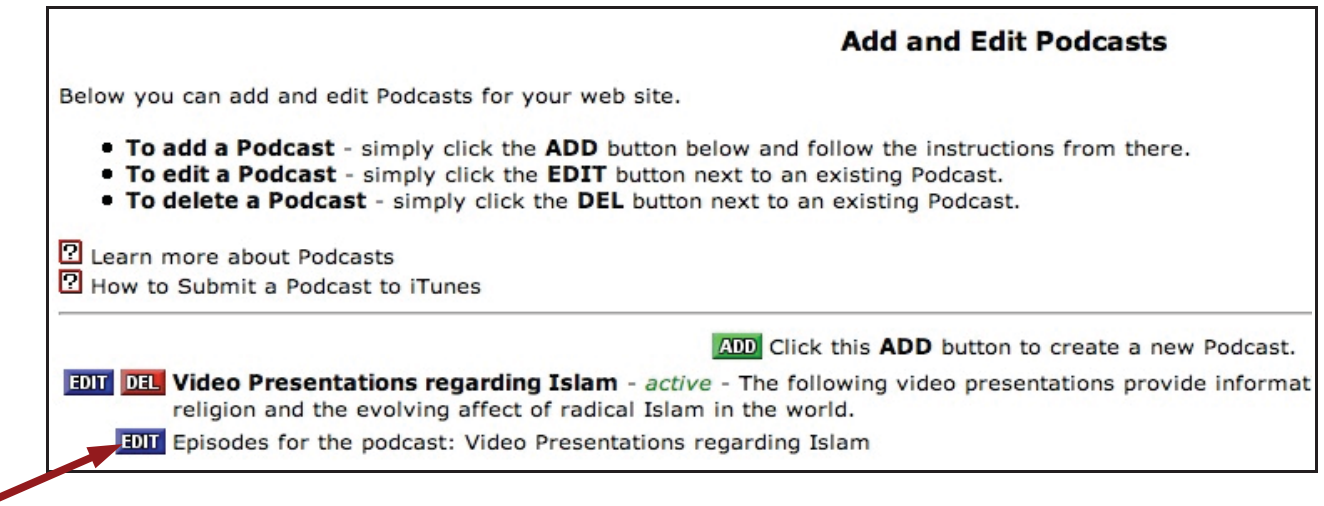

Click the EDIT button to add an actual podcast to your podcast page.

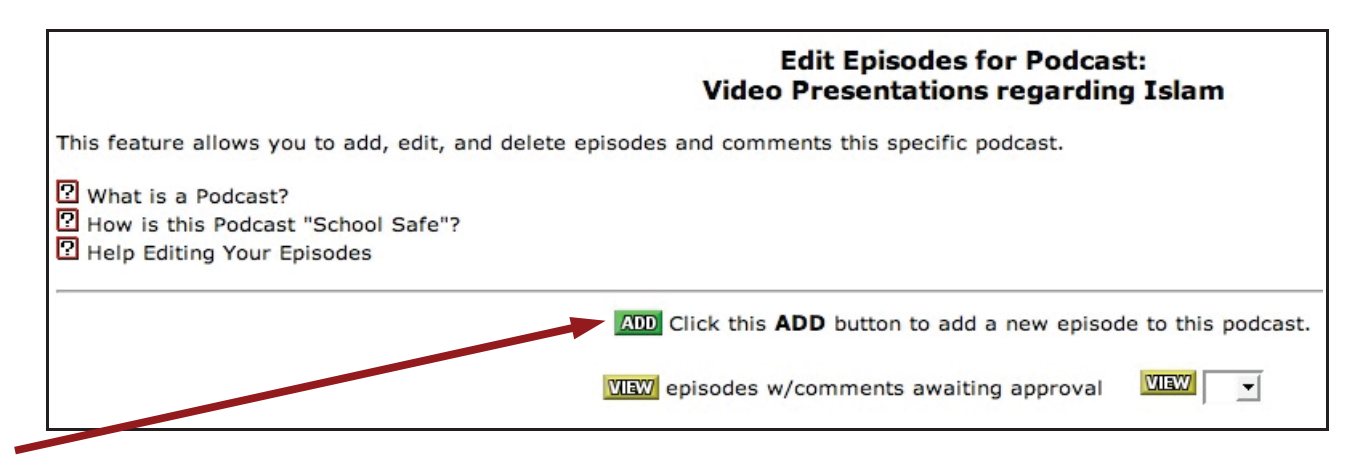

Click the ADD button to place a new podcast on your podcast page.

Type in any description that you would like to accompany your podcast link as it appears on the web page.

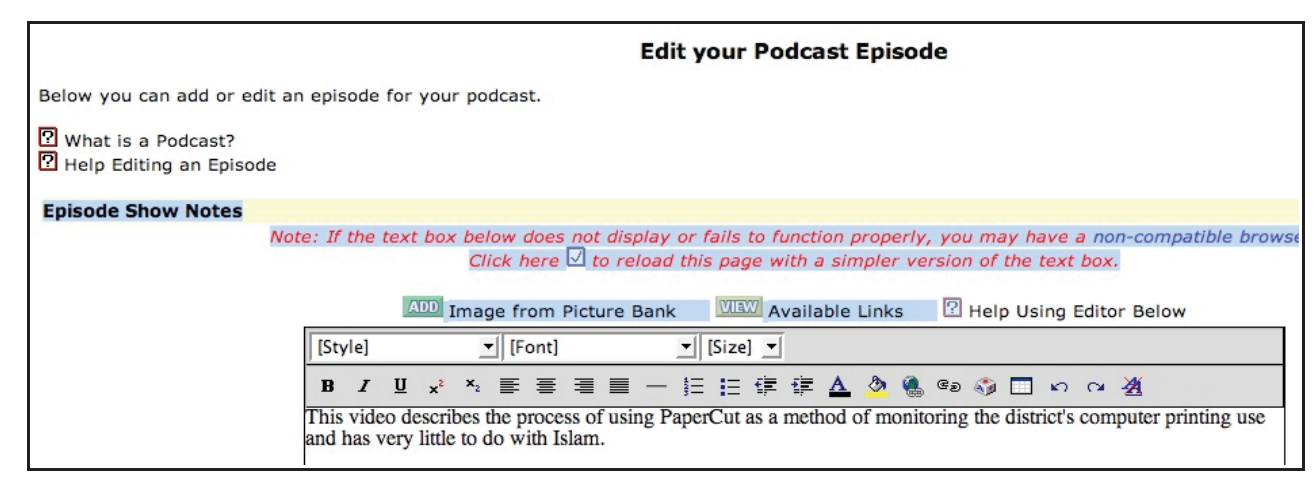

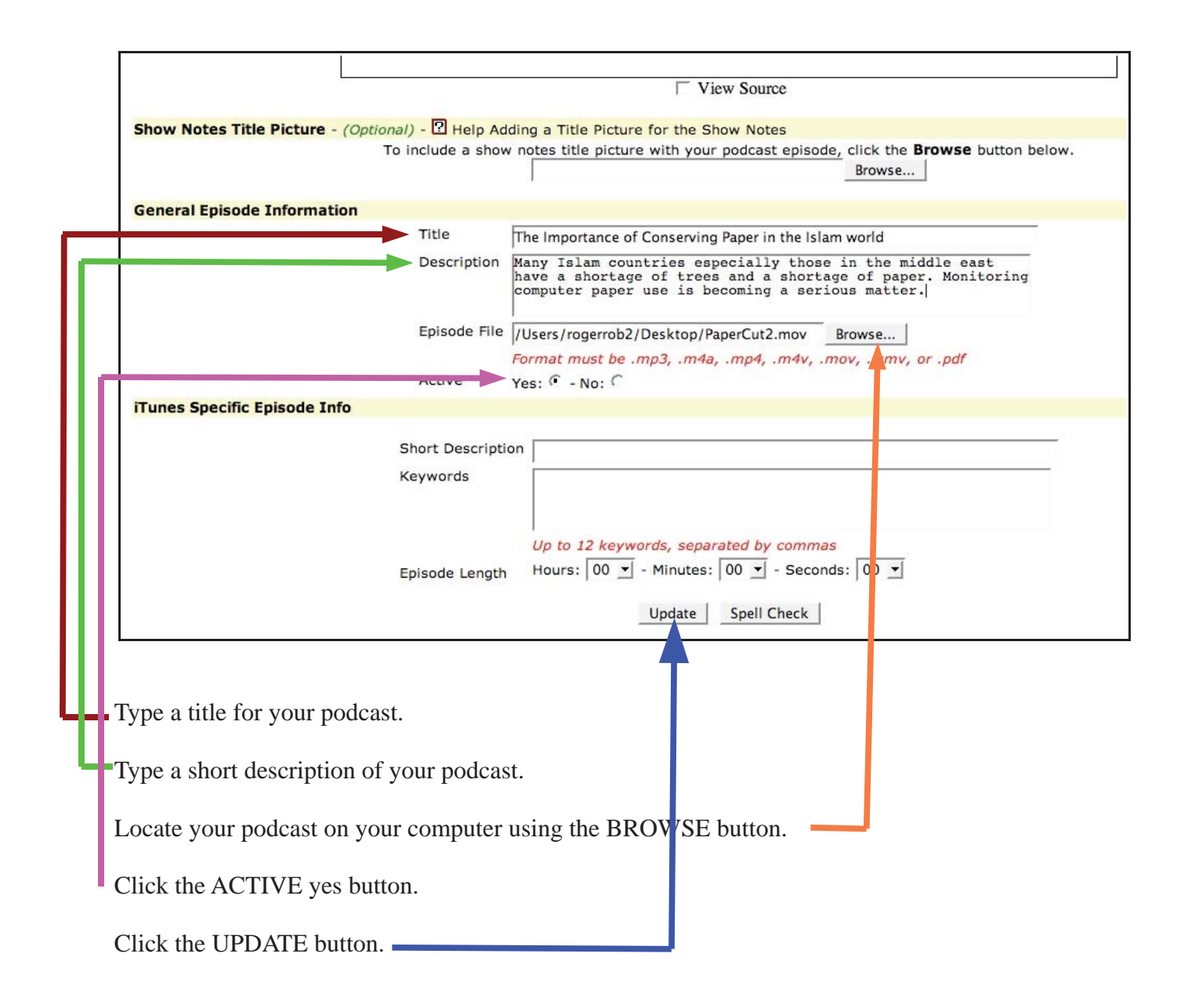